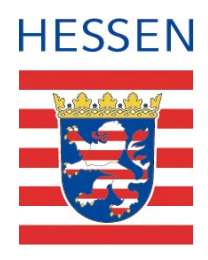

## **Geodateninfrastruktur HVBG**

**Anleitung**

# **Nutzung von WFS 2.0 in QGIS**

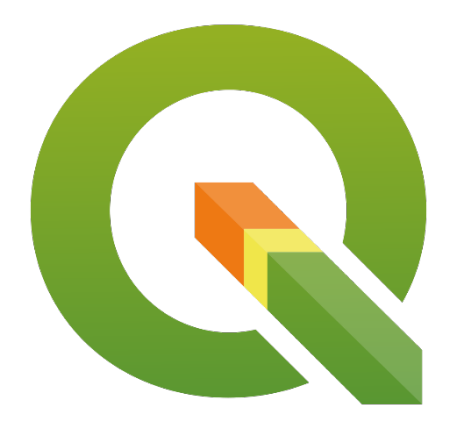

## **Einleitung**

WFS-Dienste in der Version 2.0, insbesondere zur Bereitstellung von INSPIRE-Downloaddiensten sowie einige WFS im Downloadcenter der HVBG, basieren häufig auf komplexen Datenmodellen [\(mehr bei Weichand 2015\)](https://www.weichand.de/download/fossgis_2015_INSPIRE-Herausforderungen-Weichand.pdf). QGIS kann in seiner Standardversion (3.xx) diese Dienste oft nicht umfänglich verarbeiten. Insbesondere Probleme mit der Darstellung von Geometrien oder der unvollständige Zugriff auf verknüpfte Attributtabellen erschweren die Nutzung dieser WFS-Dienste. INSPIRE-WFS der HVBG können nur max. 10.000 Objekte pro Request liefern. Hier muss eine Begrenzung des Downloads z. B. über eine Bounding Box erfolgen.

Abhilfe können die Plugins schaffen, deren Nutzung in dieser Anleitung beschrieben wird. Laden Sie den WFS zunächst mit den Standardfunktionen von QGIS und probieren Sie bei einem unbefriedigenden Ergebnis die Plugins aus.

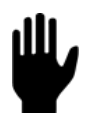

Der "WFS 2.0 Client" bietet Vorteile bei der Visualisierung von WFS 2.0-Diensten, die zusammengesetzte Datentypen enthalten.

WFS-Dienste, die komplexe Tabellenstrukturen enthalten, können insbesondere mit der "QGIS GML Application Schema Toolbox" genutzt werden. Leider wird das Plugin nicht gepflegt und funktioniert mit neueren Versionen von QGIS nicht mehr.

Tipp: Wenn Sie nur die Geometrien benötigen, nutzen Sie den WFS 2.0 Client. Fehlen Ihnen Attribute, probieren Sie die QGIS GML Application Schema Toolbox aus und suchen Sie in den geometrielosen Tabellen nach den Attributen. Verknüpfen Sie die Tabellen mit dem Geometrie-Layer.

Dienst-Capabilities der HVBG:

- Originäres Datenmodell [https://hvbg.hessen.de/geoinformation/geodateninfrastruktur/geoportal](https://hvbg.hessen.de/geoinformation/geodateninfrastruktur/geoportal-hessen/geodatendienste-im-originaeren-format)[hessen/geodatendienste-im-originaeren-format](https://hvbg.hessen.de/geoinformation/geodateninfrastruktur/geoportal-hessen/geodatendienste-im-originaeren-format)
- INSPIRE Datenmodell (WFS-Begrenzung auf 10.000 Objekte) [https://hvbg.hessen.de/geoinformation/geodateninfrastruktur/geoportal](https://hvbg.hessen.de/geoinformation/geodateninfrastruktur/geoportal-hessen/inspire-standardisierte-geodatendienste)[hessen/inspire-standardisierte-geodatendienste](https://hvbg.hessen.de/geoinformation/geodateninfrastruktur/geoportal-hessen/inspire-standardisierte-geodatendienste)

#### **1 Laden von WFS-Diensten**

1a Die Datenquellenverwaltung finden Sie unter LAYER – DATENQUELLENVERWALTUNG sowie über den Button  $\mathcal{L}$  oder STRG + L.

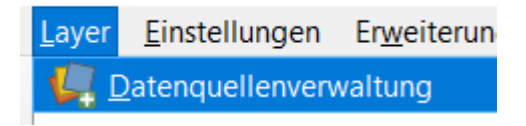

1b Klicken Sie hier auf WFS / OGC API-FUNKTIONEN und dann auf NEU. Weiter bei 3.

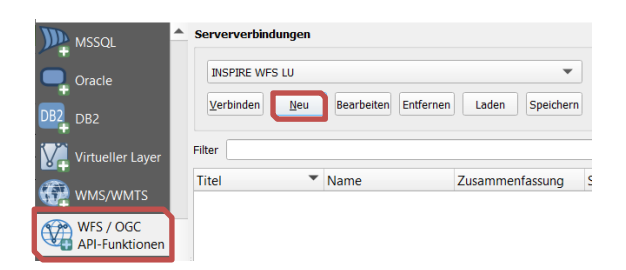

2 Alternativ können Sie WFS-Dienste über den Browserbereich laden. Klicken Sie mit der rechten Maustaste auf WFS / OGC API-FEATURES – NEUE VERBINDUNG

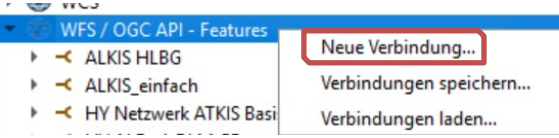

3 Vergeben Sie einen Namen und kopieren Sie die URL zum Dienst in das entsprechende Feld. Ansonsten können Sie die Voreinstellungen in den WFS-Optionen übernehmen. Klicken Sie auf OK.

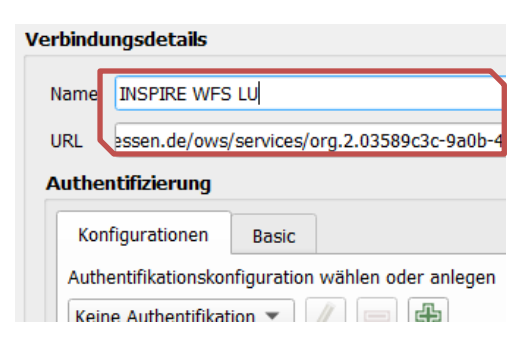

4 Klicken Sie jetzt auf VERBINDEN. Im unteren Bereich erscheinen nun die verfügbaren Featuretypes.

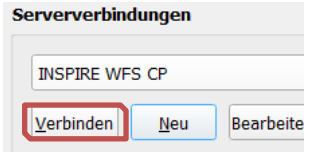

5 Wählen Sie nun einen Featuretype aus und klicken Sie auf HINZUFÜGEN. Der Featuretype sollte im Layerbereich erscheinen.

Wenn Sie nur ein Tabellensymbol (geometrielose Tabelle) neben dem Namen sehen, probieren Sie eins der Plugins aus. Der Featuretype kann dann mit den Standardfunktionen nicht dargestellt werden.

Können Sie den Featuretype visualisieren, aber Sie vermissen bestimmte Attribute, laden Sie den Dienst mit der QGIS GML Application Schema Toolbox und führen Sie Kapitel 5 "Verknüpfen von Tabellen" aus.

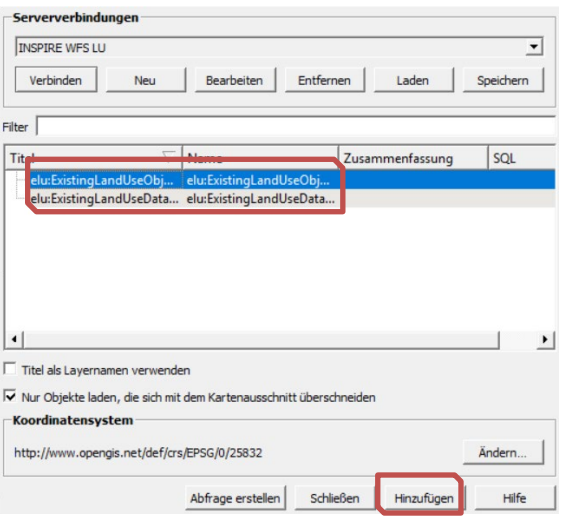

## **2 Installation der Plugins**

1 Plugins werden über ERWEITERUNGEN – ERWEITERUNGEN VERWALTEN UND INSTALLIEREN… installiert.

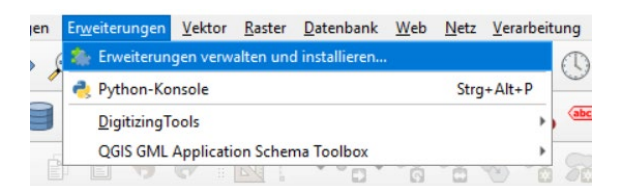

2a Suchen Sie unter ALLE z. B. nach "ggis gml" oder "wfs 2.0". Das Plugin wird im rechten Teil des Fensters dargestellt.

Klicken Sie auf ERWEITERUNG INSTALLIEREN.

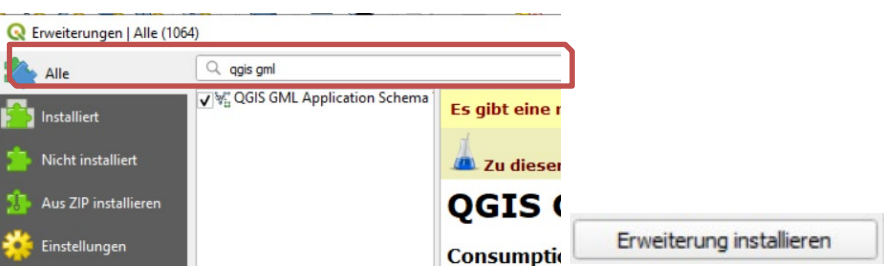

2b Sollte Ihr IT-Service Ihnen das Plugin zur Installation bereitstellen, klicken Sie auf AUS ZIP INSTALLIEREN und wählen Sie die entsprechende Datei aus.

Klicken Sie auf ERWEITERUNG INSTALLIEREN.

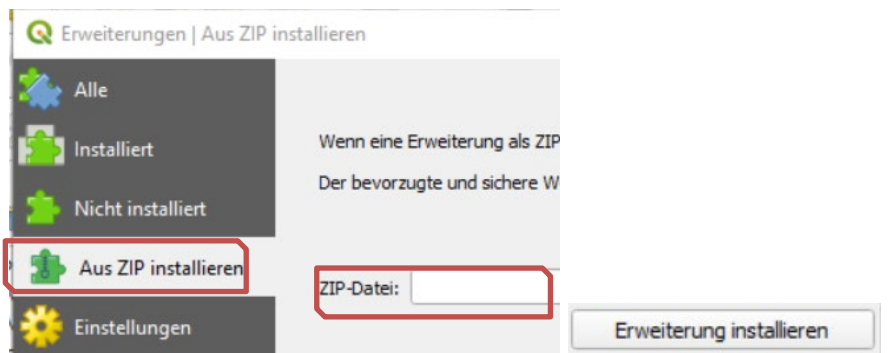

3a Sie finden das Plugin "QGIS GML Application Schema Toolbox" jetzt unter ERWEITERUNGEN.

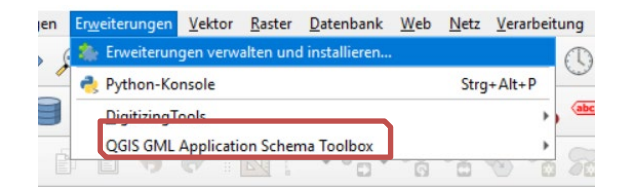

3b Der "WFS 2.0 Client" ist unter WEB zu finden.

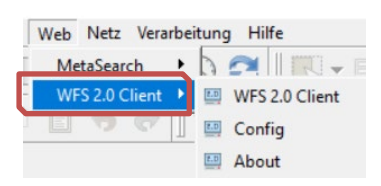

## **3** Nutzung eines WFS 2.0 im "WFS 2.0 Client"

1 Starten Sie den WFS 2.0 Client über WEB – WFS 2.0 CLIENT – WFS 2.0 CLIENT oder über .

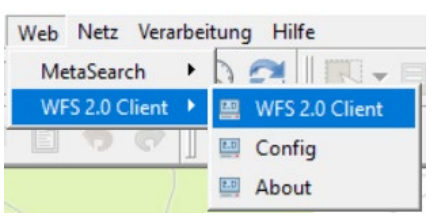

2 Geben Sie die URL zum Dienst ein.

Klicken Sie auf GETCAPABILITIES. Die verfügbaren Featuretypes erscheinen.

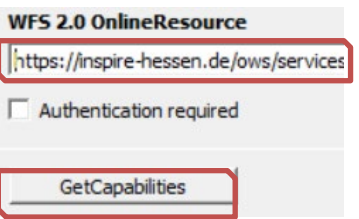

3 Wählen Sie den Featuretype aus, den Sie nutzen möchten.

Zoomen Sie auf den Kartenausschnitt, den Sie bearbeiten möchten.

Laden Sie nur die Daten, die Sie benötigen, indem Sie den Bounding Box Filter auswählen.

Erhöhen Sie ggf. das FeatureLimit.

Achtung: INSPIRE-WFS der HVBG sind auf 10.000 Objekte limitiert!! Fragen Sie den WFS ggf. mehrfach für verschiedene Kartenausschnitte ab und führen Sie die Layer zusammen (Werkzeug: VEKTORLAYER ZUSAMMENFÜHREN).

#### Klicken Sie auf GETFEATURE(S).

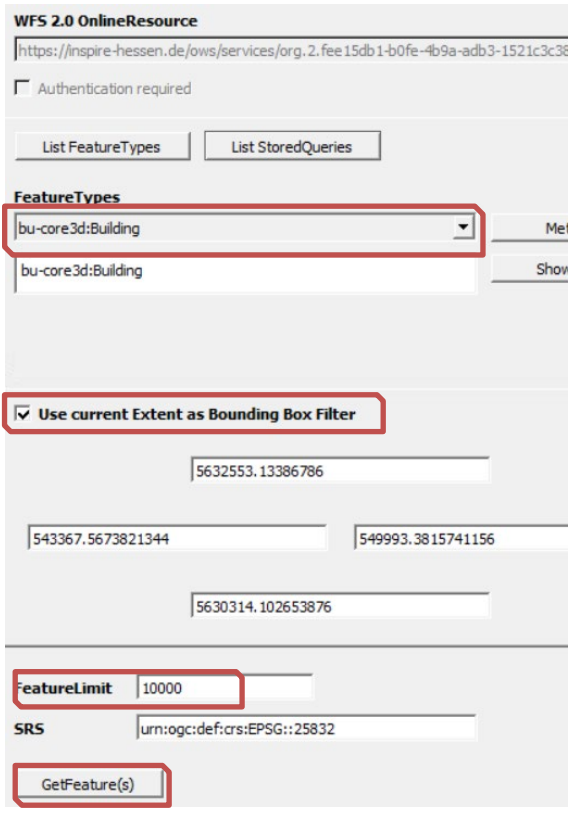

4 Achtung: Der geladene Featuretype ist ein temporärer Layer, der nach Beendigung des Projekts wieder verworfen wird.

Für eine spätere Nutzung müssen die Daten erneut geladen oder z. B. in ein GeoPackage exportiert werden.

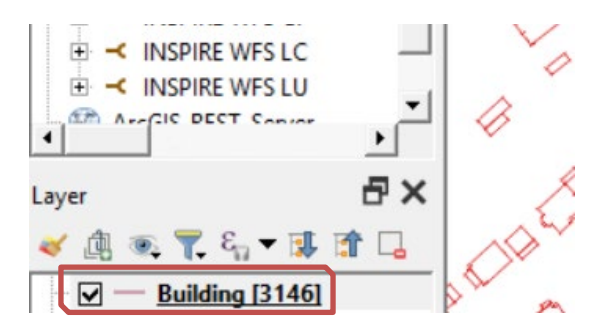

## **4 Nutzung eines WFS 2.0 in der "QGIS GML Application Schema Toolbox"**

In bestimmten Versionen der Toolbox müssen schon einmal WFS-Dienste mit den Standardfunktionen von QGIS geladen worden sein, da ansonsten die Dialog-Felder der Toolbox ausgegraut werden. Wenn das bei Ihnen der Fall ist, laden Sie Ihren ersten WFS über die Standard-WFS-Ladefunktionen in QGIS (siehe auch Kapitel 1 "Laden von WFS-Diensten").

Hinweis: Leider wird das Plugin nicht gepflegt und funktioniert mit neueren Versionen von QGIS nicht mehr.

1 Starten Sie den Load Wizard über ERWEITERUNGEN - …TOOLBOX – LOAD (WIZARD)

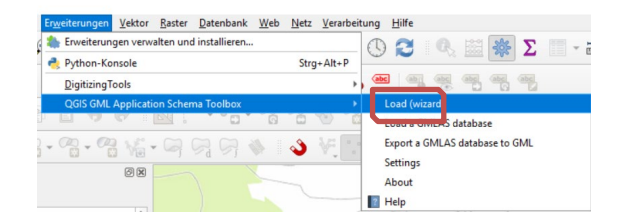

2 Wählen Sie WFS an und klicken Sie dann auf WEITER.

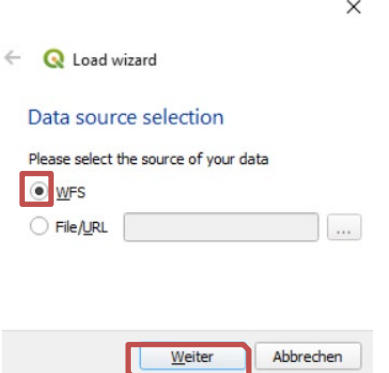

3 Im Load Wizard können Sie über NEW einen neuen WFS hinzuladen.

**WFS Options** 

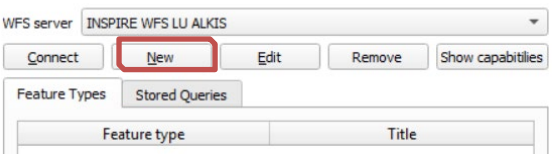

4 Vergeben Sie einen Namen und kopieren Sie die URL zum Dienst in das entsprechende Feld. Ansonsten können Sie die Voreinstellungen in den WFS-Optionen übernehmen.

#### Klicken Sie auf OK.

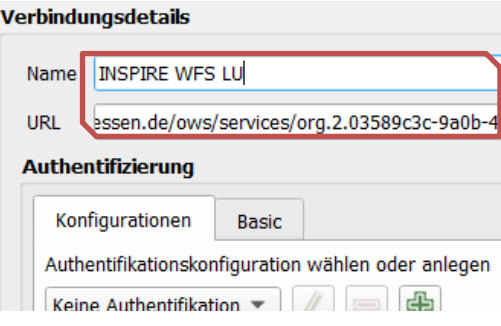

5 Zurück im Load Wizard klicken Sie auf CONNECT und wählen Sie dann den Featuretype aus, den Sie nutzen möchten.

Zuletzt begrenzen Sie ggf. die zu ladenden Features mit einer Ausdehnung. Klicken Sie auf - SELECT EXTENT ON CANVAS und ziehen Sie ein Fenster auf oder wählen Sie USE LAYER/CANVAS EXTENT. Die entsprechenden Koordinaten werden in die Zeile eingetragen (funktioniert nur mit der HVBG-Version des Plugins).

#### Klicken Sie auf WEITER.

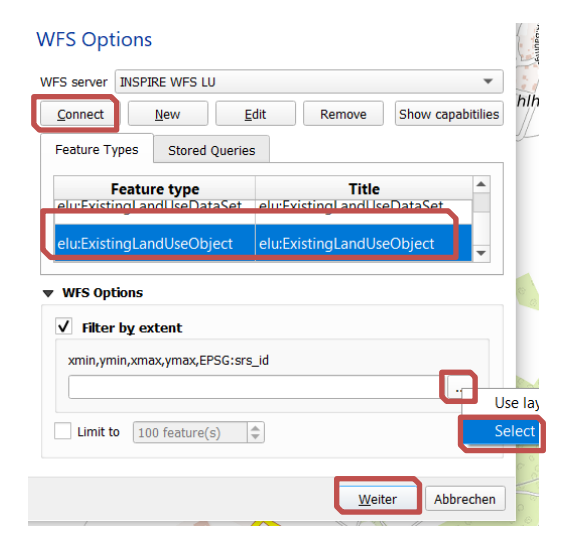

6 Wählen Sie LOAD IN RELATIONAL MODE (GMLAS) aus, um Zugriff auf geometrielose Tabellen zu erhalten und klicken Sie auf WEITER.

Der XML-Mode ist geeignet, um nur die Geometrien zu laden.

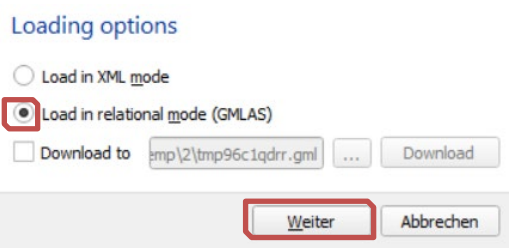

7 Laden Sie die Daten mit den Voreinstellungen in den Layerbereich durch einen Klick auf ABSCHLIEßEN .

Tipp: Unter TARGET DATABASE können Sie die Daten in einen angebundene SQLiteoder PostgreSQL-Datenbank kopieren.

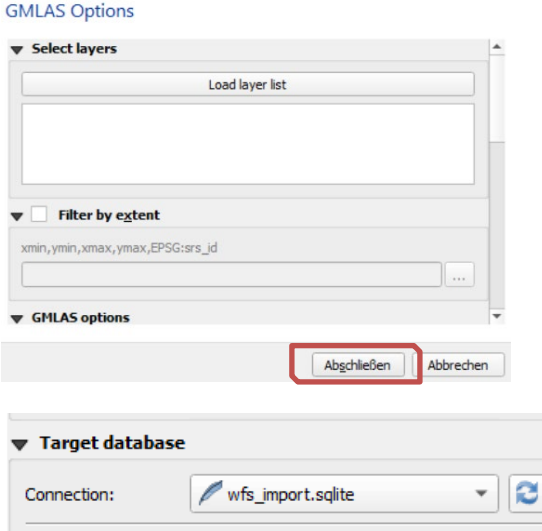

8 Das Fenster schließt sich und der ausgewählte Featuretype (Objektart), ggf. inkl. verknüpfter Attributtabellen wird in den Layerbereich geladen.

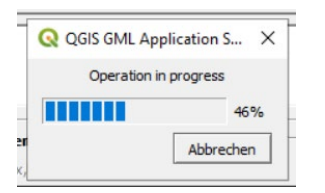

9 Achtung: Der geladene Featuretype ist ein temporärer Layer, der nach Beendigung des Projekts wieder verworfen wird.

Für eine spätere Nutzung müssen die Daten erneut geladen oder z. B. in ein GeoPackage exportiert werden.

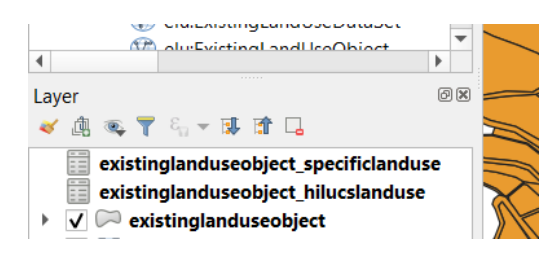

## **5 Verknüpfen von Tabellen**

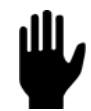

WFS-Dienste, die auf komplexen Feature-Modellen basieren, können verknüpfte Attributtabellen enthalten. QGIS kann diese mit der QGIS GML Application Schema Toolbox abrufen und stellt hier automatisch eine Verknüpfung über die Projekt-Eigenschaften her.

Verknüpfungen über die Layer-Eigenschaften oder über das Verarbeitungswerkzeug "Attribute nach Feldwert verknüpfen" müssen händisch durchgeführt werden.

Herausgeber:

#### **Hessisches Landesamt für Bodenmanagement und Geoinformation**

Schaperstraße 16 65195 Wiesbaden

Kontakt: Matthias Döttger Telefon: +49 (611) 535- 5576 E-Mail: [matthias.doettger@hvbg.hessen.de](mailto:gdi-hessen@hvbg.hessen.de) [https://www.hvbg.hessen.de](https://www.hvbg.hessen.de/)